# Mendlesham Computer Club

Winter 2021

### What we will cover this term

### The skills needed for Christmas cards

- Fonts colours and pictures
- Address lists
- Labels
- Mail merge
- Printing the cards using Johns folded template

## Black Friday (26 November)

# Skills for creating Christmas Cards

### Posting for Christmas

- The last posting date for second class UK cards is 18<sup>th</sup> December, for other countries see the <u>Post Office web site</u> (<u>https://www.postoffice.co.uk/last-posting-dates</u>)
- You can purchase postage online.
  - Books of stamps are at <a href="https://shop.royalmail.com/">https://shop.royalmail.com/</a>
  - You can buy print-at-home postage from <a href="https://send.royalmail.com/">https://send.royalmail.com/</a>
- There are numerous courier services for parcels
  - https://www.parcel2go.com/ compares the top couriers

# Fonts and colours

### Open Office Text Fonts and Colours

- Start Open Office
- Create a Text Document
- Type dt and press the <f3> key to create some random text.
- If you see the non-printable characters (⋅¶), remove them either in the top menu bar or hit <f10>

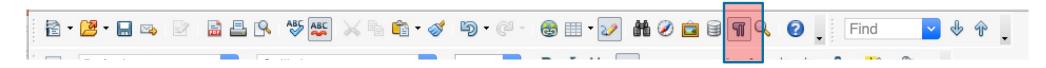

Swipe over pieces of the text and change the colour and font using the bar at the top of the screen;

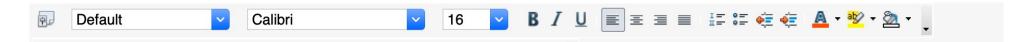

# Aligning Text

## Aligning text

Use the justification buttons to align text (left, right, center, padded)

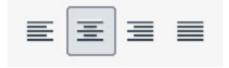

Use the ruler at the top of the page to set margins, tabs and indents.

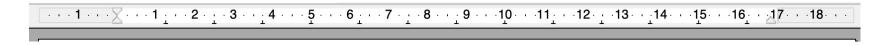

- For multi-column documents use format>page>columns
- Tables with no borders (see table properties) are very useful for complex layouts, especially for vertical alignment or working around photos.

# Fontwork

# Open Office Fontwork 1 of 2

Fontwork adds a graphical look to text e.g.

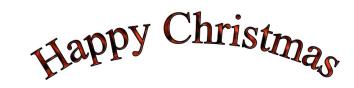

- Start with a blank page
- Click on the Fontwork gallery button and pick a style

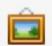

- Use the blue squares to change the size and move it around. The tiny yellow dot changes the curvature.
- Double left click on the text to change it, click outside the text to commit the changes.
- Whilst editing the text, you can swipe over it, right click and select character to change the font, bold, italic etc.

## Open Office Fontwork 2 of 2

Use the Fontwork menu to change the shape.

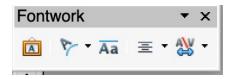

Use the 3D menu to change the orientation and other effects.

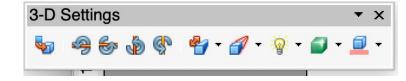

There is a good video on Fontwork at;

https://www.youtube.com/watch?v=I0wRN6Ix1To&ab channel=TheFrugalComputerGuy